## **Transformation/modification** 325

## **Transformation/modification** Modifier la taille et/ou la résolution de l'image

*Lorsque vous modifiez la taille d'une image, vous modifiez le nombre de pixels, on parle alors de rééchantillonnage. Vous sur-échantillonnez en ajoutant des pixels supplémentaires à partir de données colorimétriques existant dans l'image, vous sous-échantillonnez lorsque vous supprimez ces données. Il est nécessaire de définir les caractéristiques des pixels par interpolation.*

### Les méthodes d'interpolation

- <sup>1</sup> Photoshop CC propose des fonctions améliorées de sur-échantillonnage, avec une interface qui intègre désormais une prévisualisation du résultat accessible via le menu Image - Taille de l'image.
- $\Box$  Si vous cochez la case Rééchantillonnage vous pourrez modifier la taille de l'image en

appliquant une interpolation. En cliquant sur le lien **W**, les proportions d'origine seront

conservées. En cochant Mettre les styles à l'échelle du menu contextuel  $\blacksquare$ . les éventuels styles de calque seront ajustés aux agrandissements et réductions appliqués.

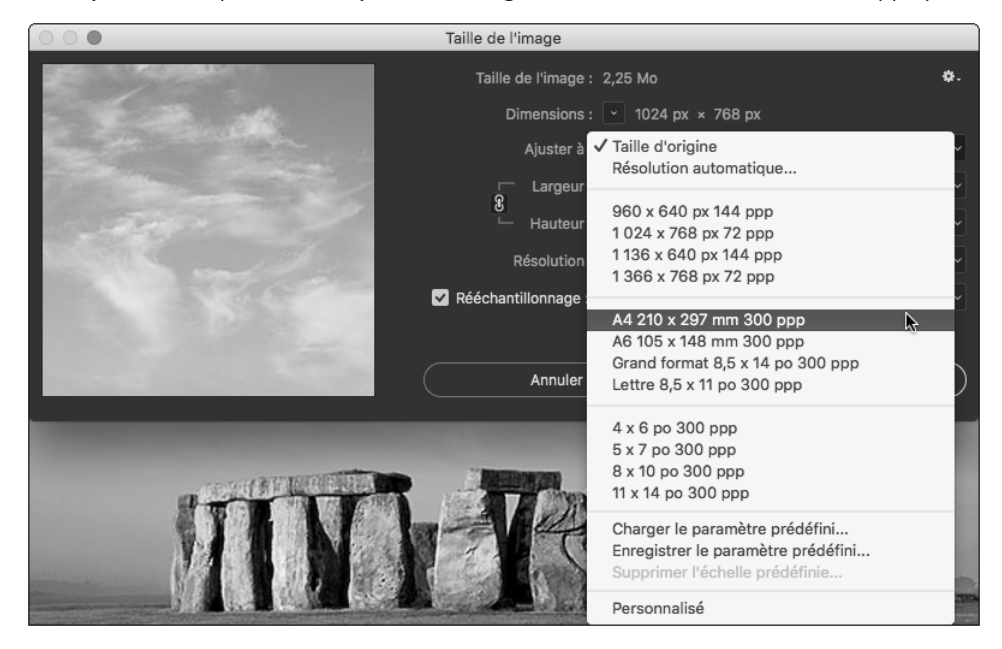

Photoshop 2023

### **Retouches et transformations** 326

 $\exists$  Choisissez le type d'interpolation adapté :

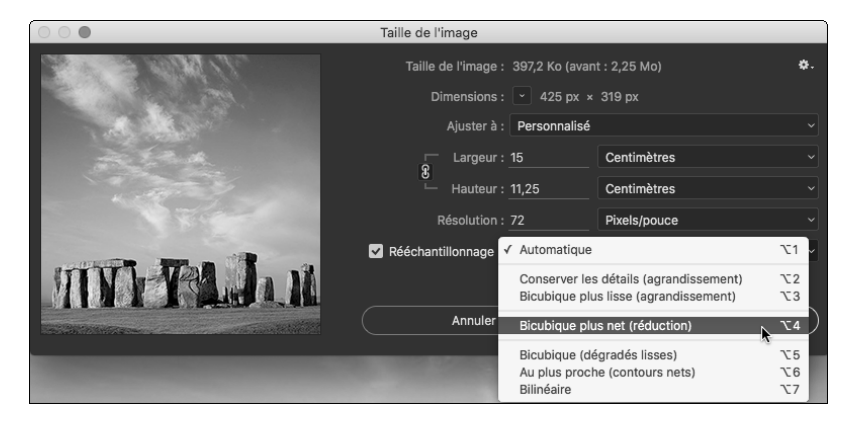

Automatique : Photoshop calcule le meilleur traitement en fonction du redimensionnement demandé.

Conserver les détails (agrandissement) : lors du sur-échantillonnage, Photoshop privilégie la netteté des contours.

Bicubique plus lisse (agrandissement) : lors du sur-échantillonnage, Photoshop privilégie la finesse des transitions (plus adapté par exemple aux visages).

Bicubique plus net (réduction) : renforce la netteté des contours lors du souséchantillonnage.

Bicubique (dégradés lisses) : lors du sous-échantillonnage, Photoshop privilégie la finesse des transitions.

Au plus proche (contours nets) : méthode assez sommaire avec des résultats générant des crénages.

Bilinéaire : méthode meilleure que Au plus proche, mais avec des résultats moyens. Ces deux dernières méthodes sont héritées de l'époque où la lenteur de traitement des ordinateurs imposait parfois de sacrifier la qualité.

### Calculer automatiquement la résolution

*Vous pouvez demander à Photoshop de calculer automatiquement la résolution de l'image en fonction du périphérique d'impression.*

 $\Xi$  Dans la boîte de dialogue Taille de l'image (Image - Taille de l'image), sélectionnez Résolution automatique dans le menu déroulant Ajuster à.

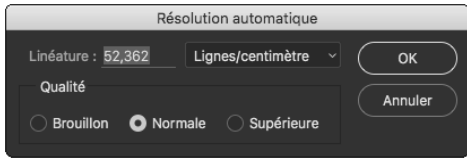

## **Transformation/modification** 327

- $\Box$  Saisissez la valeur de Linéature de l'imprimante dans le champ correspondant et définissez son unité dans le menu déroulant associé.
- $\Box$  Déterminez la Qualité de sortie en activant une des trois options : Brouillon : résolution égale à la linéature, dans une limite de 72 ppp. Normale : définit une résolution 1,5 fois supérieure à la linéature. Supérieure : définit une résolution 2 fois supérieure à la linéature.
- $\Box$  Cliquez sur OK.

## Redimensionner la taille de la zone de travail

 $\Box$  Pour modifier l'espace de travail autour de l'image, utilisez le menu Image - Taille de la zone de travail ou CA C (PC), po C (Mac).

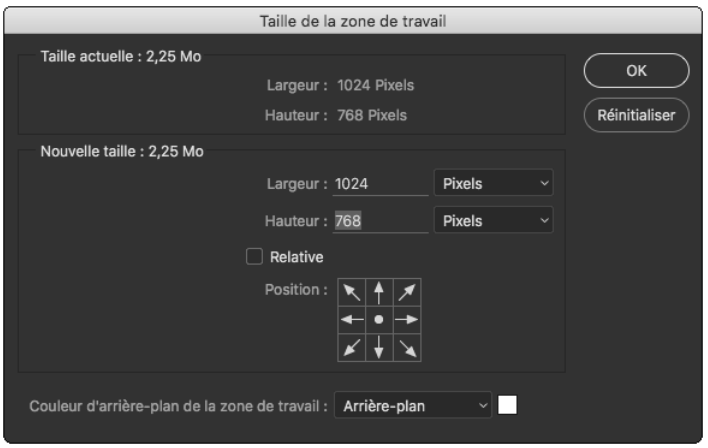

- $\Box$  Si besoin, cochez l'option Relative et définissez le pas d'augmentation ou de réduction dans les champs Largeur et Hauteur.
- i Précisez éventuellement les unités de mesure.
- <sup>1</sup> Définissez vers quelle zone va s'appliquer l'opération, à l'aide des flèches de l'option Position.

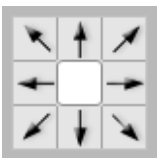

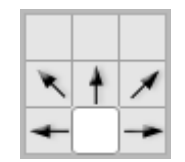

*Position de base L'ajout s'effectuera sur le haut de l'image*

### Photoshop 2023

### **Retouches et transformations** 328

- $\Xi$  Choisissez la couleur de remplissage de l'espace de travail ajouté dans le menu déroulant Couleur d'arrière-plan de la zone de travail, ou cliquez sur la case située à droite du champ pour accéder au Sélecteur de couleurs.
- $\Box$  Cliquez sur le bouton OK.
- $\overleftrightarrow{\mathbb{C}}$  Pour retrouver les valeurs d'origine de la boîte de dialogue Taille de la zone de travail, appuyez sur la touche **AU (PC) ou « (Mac), le bouton <b>Annuler** se transforme en Réinitialiser, et cliquez sur ce bouton. Cette astuce s'applique dans la plupart des boîtes de dialogue.

## Recadrer une image

日 Activez l'outil Recadrage **de la dans le panneau Outils.** *Le panneau de contrôle s'affiche :*

Rapport L/H  $\rightarrow$ 垂 Effacer I Désincliner  $\ddot{\mathbf{Q}}$ Supprimer les pixels rognés | Contenu pris en compte

 $\Xi$  Dans le panneau de contrôle, commencez par choisir le type de recadrage voulu dans le premier menu déroulant :

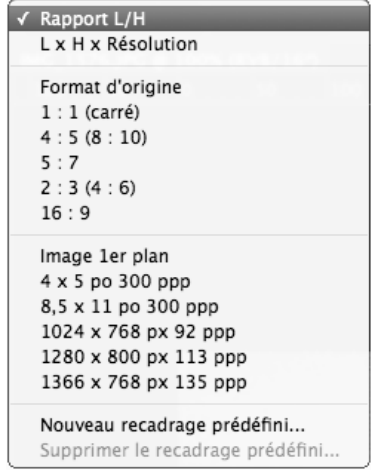

L x H x Résolution : les valeurs saisies contraignent le recadrage. En particulier, un rééchantillonnage pourra être appliqué pour obtenir la résolution spécifiée.

Format d'origine : les proportions de l'image de départ seront maintenues.

1 : 1 (carré),  $4:5$  ( $8:10$ ), etc : le recadrage sera contraint dans le rapport choisi.

Image 1er plan, 4 x 5 po 300 ppp … : valeurs prédéfinies de recadrage ; en sélectionnant Nouveau recadrage prédéfini vous pourrez ajouter le réglage personnalisé actif.

# **Transformation/modification** 329

*Il est possible de ne pas utiliser ce menu et de simplement entrer les valeurs en pixels dans les deux cases, dans l'ordre Hauteur, puis Largeur.*

- $\overleftarrow{\otimes}$  Attention : en demandant une résolution supérieure à celle qui serait obtenue sans rééchantillonnage, Photoshop pratiquera une interpolation. Par exemple : une image ou une zone de 1024 px de large à 72 dpi peut être réduite à 512 px et, sans interpolation, aura une résolution de 144 dpi. Mais si vous demandez 512 px avec 200 dpi, Photoshop devra inventer des pixels et vous subirez une inévitable altération de l'image.
- $\Xi$  La déformation de la zone de recadrage se fait à l'aide des poignées des quatre coins et des milieux de segments. C'est l'image à l'intérieur de la zone de recadrage qui est déplacée. Cliquez dans la zone et faites glisser l'image.

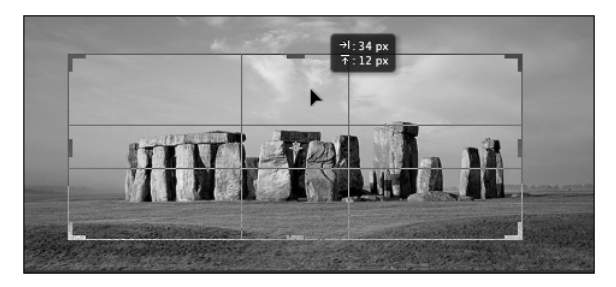

*L'icône*  $\overrightarrow{f}$  inverse les proportions de la zone de recadrage.

i Pour faire pivoter l'image, cliquez à l'extérieur de la zone de recadrage.

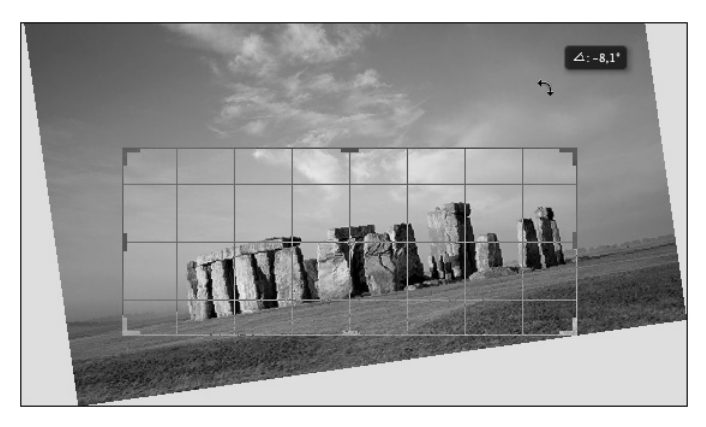

#### Photoshop 2023 **Retouches et transformations** 330

*L'affichage de la grille à l'intérieur de la zone de recadrage est désormais totalement paramétrable.* 

*Adobe a ajouté à la règle standard des tiers d'autres proportions très intéressantes comme le Nombre d'or ou la Spirale d'or, utilisées par les artistes de la renaissance pour composer leurs chefs-d'œuvre. Ainsi vous pourrez par exemple placer les points focaux de l'image aux intersections.*

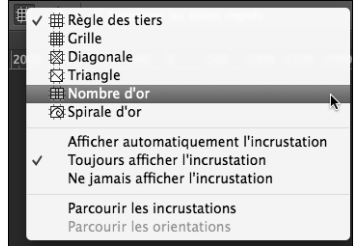

- $\exists$  Le panneau de réglages permet de :
	- Repasser en mode classique comme avec les versions antérieures de Photoshop.
	- Afficher le centre de la zone de recadrage.
	- Afficher la zone recadrée.
	- Activer la protection du recadrage : comprenez que Photoshop affichera le reste de l'image différemment pour mettre en valeur la zone recadrée. Par défaut, cette couleur est plus sombre. Mais rien ne vous empêche de changer le noir pour du blanc en choisissant Personnalisé, et de redéfinir l'opacité voulue.

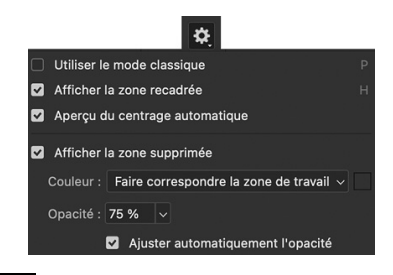

<sup>-</sup> L'outil de désinclinement **Pu** permet de redresser la photo : activez-le, puis tracez une ligne (le long de l'horizon par exemple).

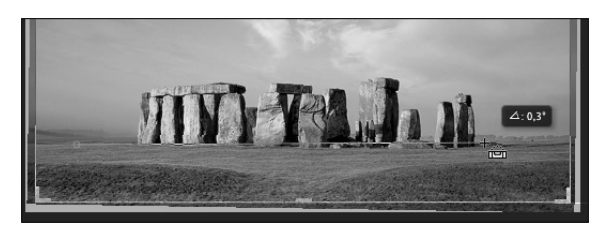

# $\bf{Transformation/modification|\,3|\,3|1}$

 $\exists$  Une fois le recadrage défini selon vos souhaits, double cliquez à l'intérieur de la zone de

recadrage pour valider ou cliquez sur l'icône de validation  $\blacksquare$  du panneau de contrôle.

- $\Box$  Pour annuler un recadrage cliquez sur l'icône  $\bigcirc$ .
- <sup>-</sup> Pour réinitialiser les réglages de recadrage, cliquez sur l'icône  $\Box$
- $\otimes$  Avec un clic droit (ou  $\overline{{\rm \text{C\tiny int}}}$  clic sur Mac, avec une ancienne souris) un menu contextuel donne accès aux réglages de base et à la validation du recadrage. Vous pouvez également utiliser le menu Image - Recadrer.

## Rogner une image

*Vous pouvez effectuer un rognage des bordures de l'image en fonction des pixels.*

i Utilisez le menu Image - Rognage.

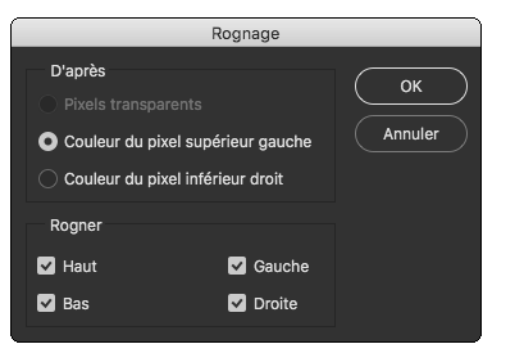

## i Activez l'option :

Pixels transparents : pour supprimer les pixels transparents sur les contours de l'image.

Couleur du pixel supérieur gauche : pour supprimer la zone de la couleur en fonction du pixel supérieur gauche de l'image.

Couleur du pixel inférieur droit : pour supprimer la zone de la couleur en fonction du pixel inférieur droit de l'image.

- $\Xi$  Dans la zone Rogner, définissez la ou les zones de rognage, en cochant Haut, Bas, Gauche et/ou Droite.
- D Cliquez sur OK.

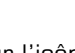

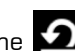